### 高等学校等就学支援金オンライン申請システム e-Shien 申請者向け利用マニュアル

② 新規申請編

入学・転入時等に、「意向登録」「受給資格認定申請」を行うための専用マニュアルです。

2024年3月 文部科学省

# 目次

- ➢ このマニュアルでは、高等学校等就学支援金(以下、就学支援金)に 関する手続を、生徒がe-Shienで行うための手順について説明します。
- ➢ マニュアルは次の7つに分かれており、本書は**「②新規申請編」**です。
	- ① 共通編
		- ・・・e-Shienの概要や操作方法を説明します。
	- ② 新規申請編
		- ・・・「意向登録」「受給資格認定申請」について説明します。 入学・転入時や、新たに就学支援金の申請を行う際に参照してください。
	- ③ 継続届出編
		- ・・・「継続意向登録」「収入状況届出」について説明します。 毎年7月頃、就学支援金の継続に関する手続を行う際に参照してください。
	- ④ 変更手続編
		- ・・・「保護者等情報変更届出」「支給停止申出」「支給再開申出」について 説明します。保護者に変更があった際や、休学により就学支援金の受給 を一時停止する際や、復学により就学支援金の受給を再開する際に参 照してください。
	- ⑤ 家計急変・新規申請編
		- ・・・「意向登録」「受給資格認定申請(家計急変)」について説明します。 就学支援金を受給していない状態で家計急変支援の申請を行う際に参 照してください。
	- ⑥ 家計急変・継続届出編
		- ・・・ 「継続意向登録」「収入状況届出」「継続審査(1月)」について 説明します。毎年1月、7月頃、家計急変支援による高等学校等就学 支援金の継続に関する手続きを行う際に参照してください。
	- ⑦ 家計急変・変更手続編
		- ・・・ 「保護者等情報変更届出(家計急変)」「支給停止申出」 「支給再開申出(家計急変)」について説明します。就学支援金を 受給している状態で、家計急変理由が生じた際や、家計急変支援を受 けており保護者等情報に変更が生じた際や、 休学時に家計急変支援の 一時停止を行う際や、復学時に家計急変支援の申請を行う際などに参 照してください。

# 目次

➢ 本書(②新規申請編)の内容は、以下のとおりです。

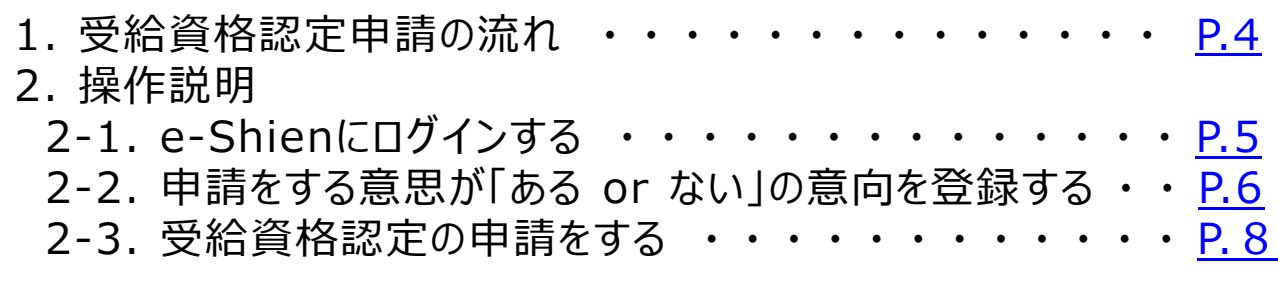

※本文中の画面表示は、令和5年11月現在のものです。

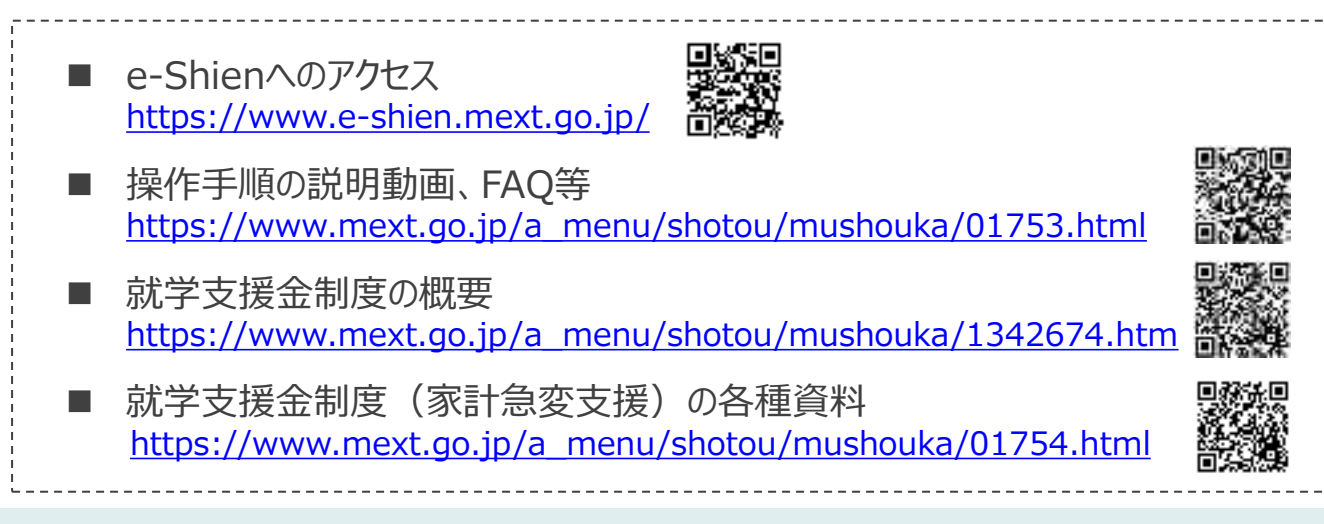

# 1. 受給資格認定申請の流れ

e-Shienを利用した受給資格認定申請の流れは以下となります。 (①共通編マニュアルの4ページと同じ記載です。)

**受給資格認定の申請 (4月の入学時・転入時 <sup>等</sup>)**

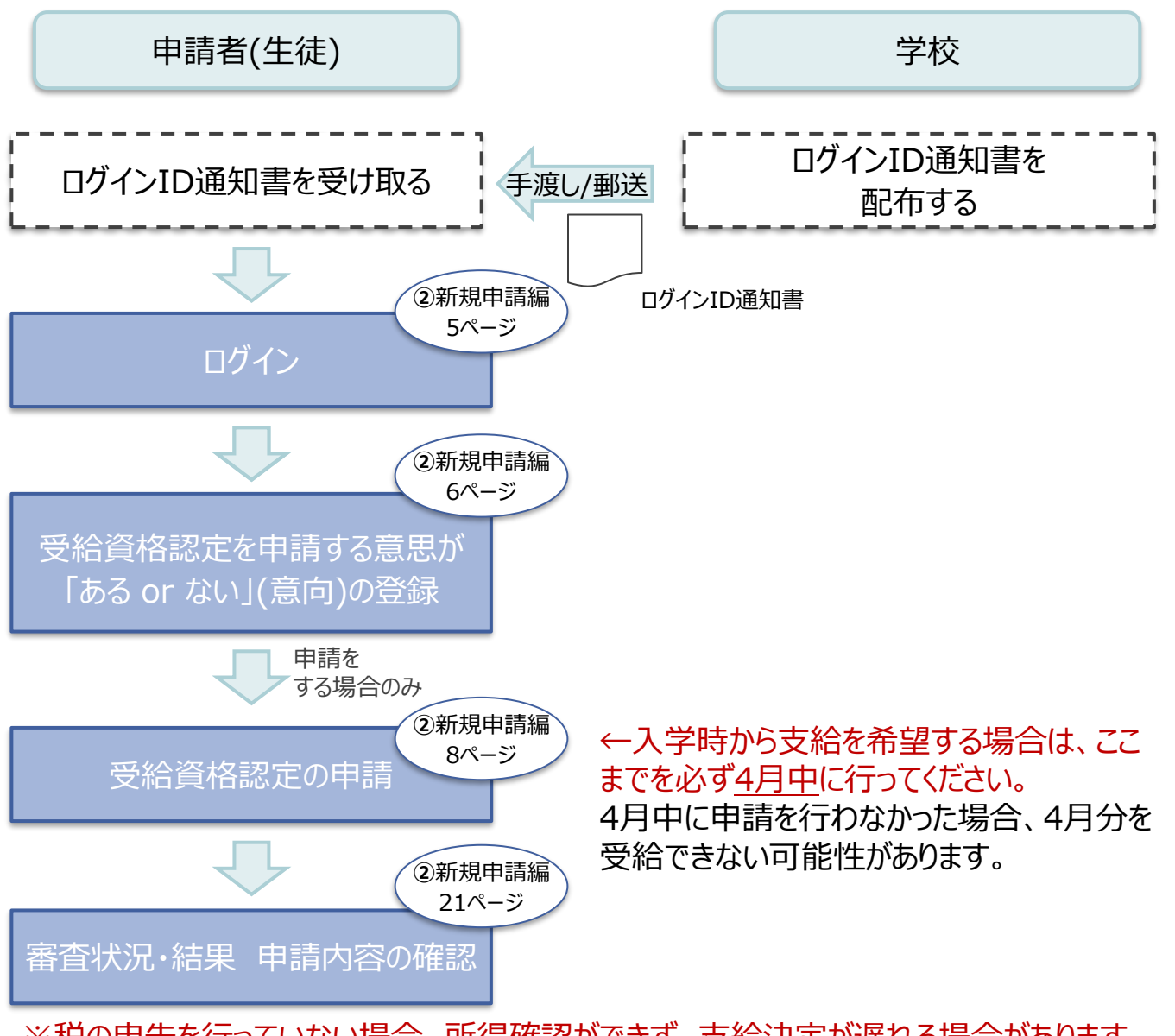

※税の申告を行っていない場合、所得確認ができず、支給決定が遅れる場合があります。 必ず事前に申告手続をお願いします。(ただし、控除対象配偶者、生活扶助受給者 等は、税の申告をしていなくても就学支援金の審査が可能です。)

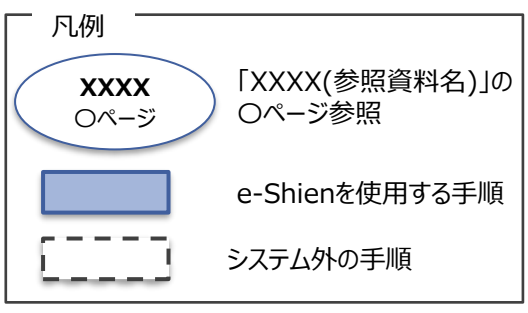

# 2. 操作説明 2-1. e-Shienにログインする

e-Shienを使用するために、システムへログインします。 ログインは、パソコン、スマートフォンから以下のURLを入力してアクセスします。以下のQRコードを読み取っ てもアクセスできます。 OXX0

https://www.e-shien.mext.go.jp/

### 1. ログイン画面

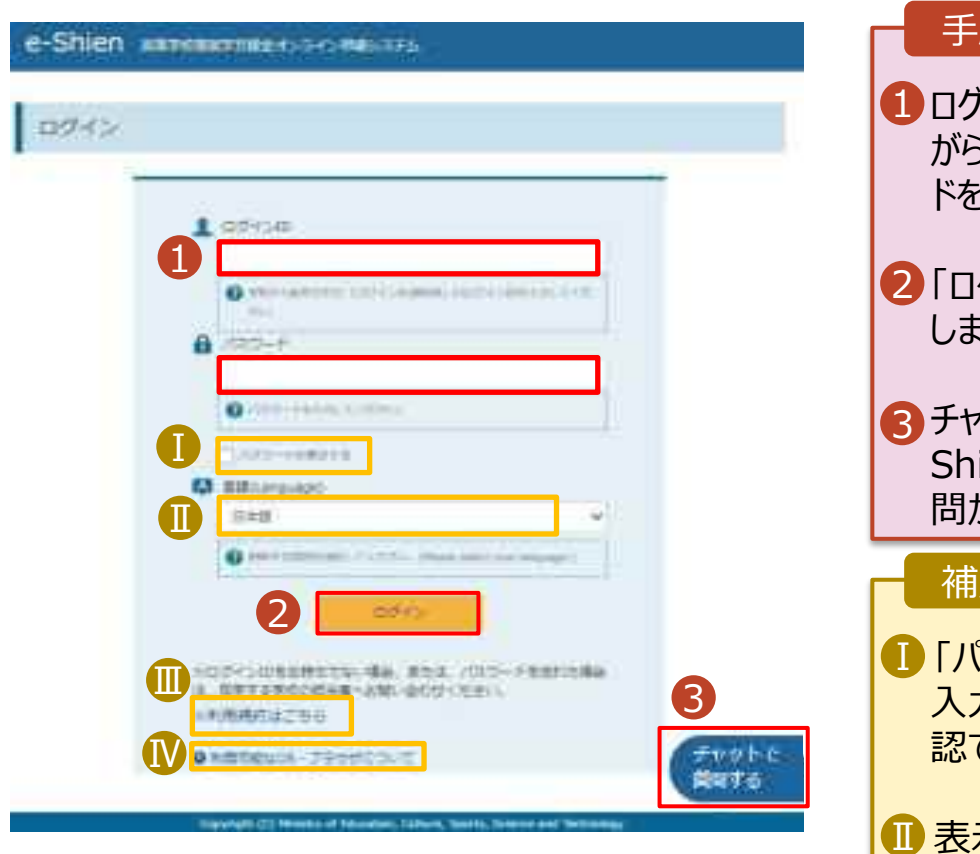

ログインID通知書のサンプル

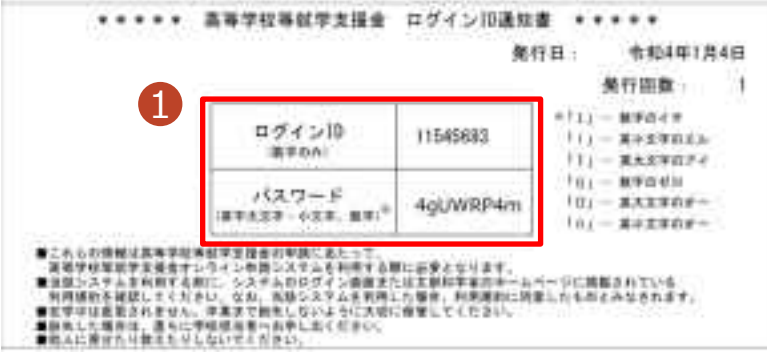

ログインID通知書を見な がらログインIDとパスワー ドを入力します。 「ログイン」ボタンをクリック します。 チャットボットにてeienの操作に関する質 問ができます。  $\overset{\circ}{\mathcal{L}}$ スワードを表示 により 入力したパスワードが確 認できます。 Ⅱ 表示言語は、"日本語" または"English"が選択 できます。 Ⅲ e-Shienの「利用規約」 Ⅲ を確認できます。 • ログインIDやパスワードが わからなくなった場合は、 学校に確認してください。 • e-Shienで利用可能な ⅣOS・ブラウザを確認できま す。 手順 補足 6ページへ

### 2. 操作説明

## 2-2. 申請をする意思が 「ある or ない」 の意向を登録する

最初に、申請をする意思が「ある or ない」(意向) を登録します。

学校から意向の再登録を依頼された場合や、意向内容を誤った場合に再登録をする場合も、同様の手 順で行います。

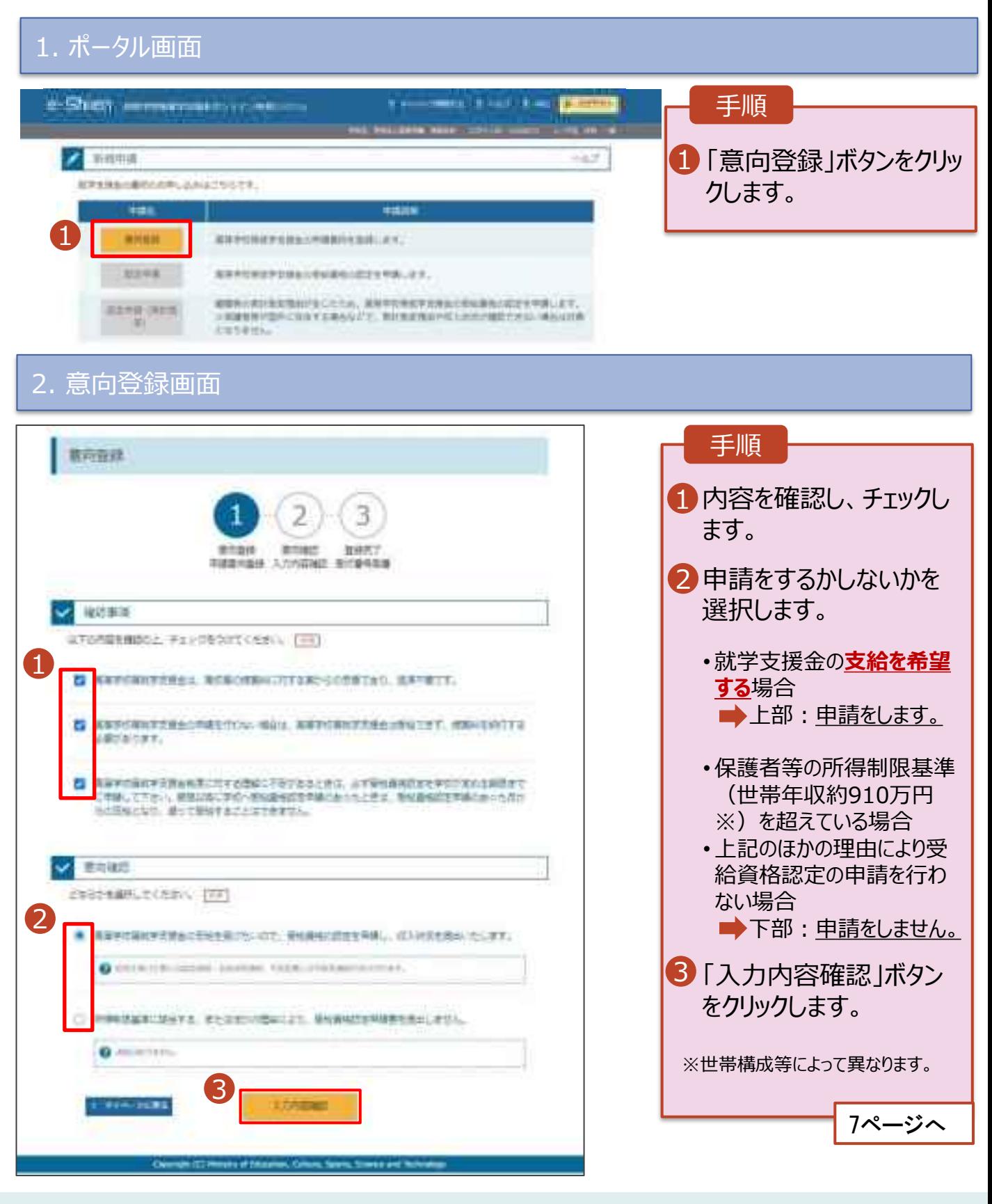

### 2. 操作説明

# 2-2. 申請をする意思が 「ある or ない」 の意向を登録する

#### 3. 意向登録確認画面

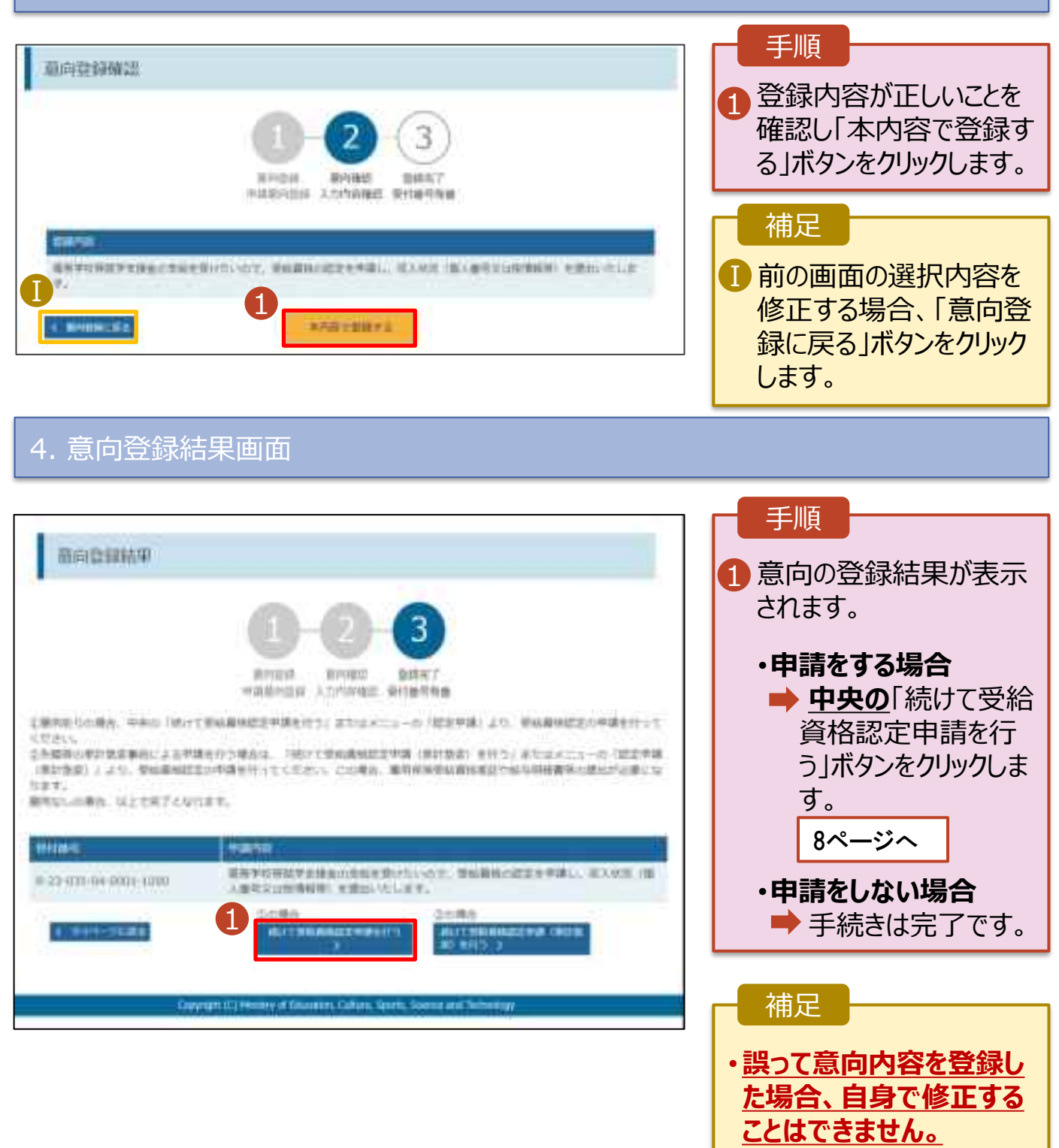

学校に連絡し、学校による 登録解除後に再度登録し てください。

受給資格認定の申請を行います。

申請には、生徒本人の情報、学校情報(在学期間等)、保護者等情報の登録が必要となります。(8~ 21ページで、各情報の登録方法を説明します。)

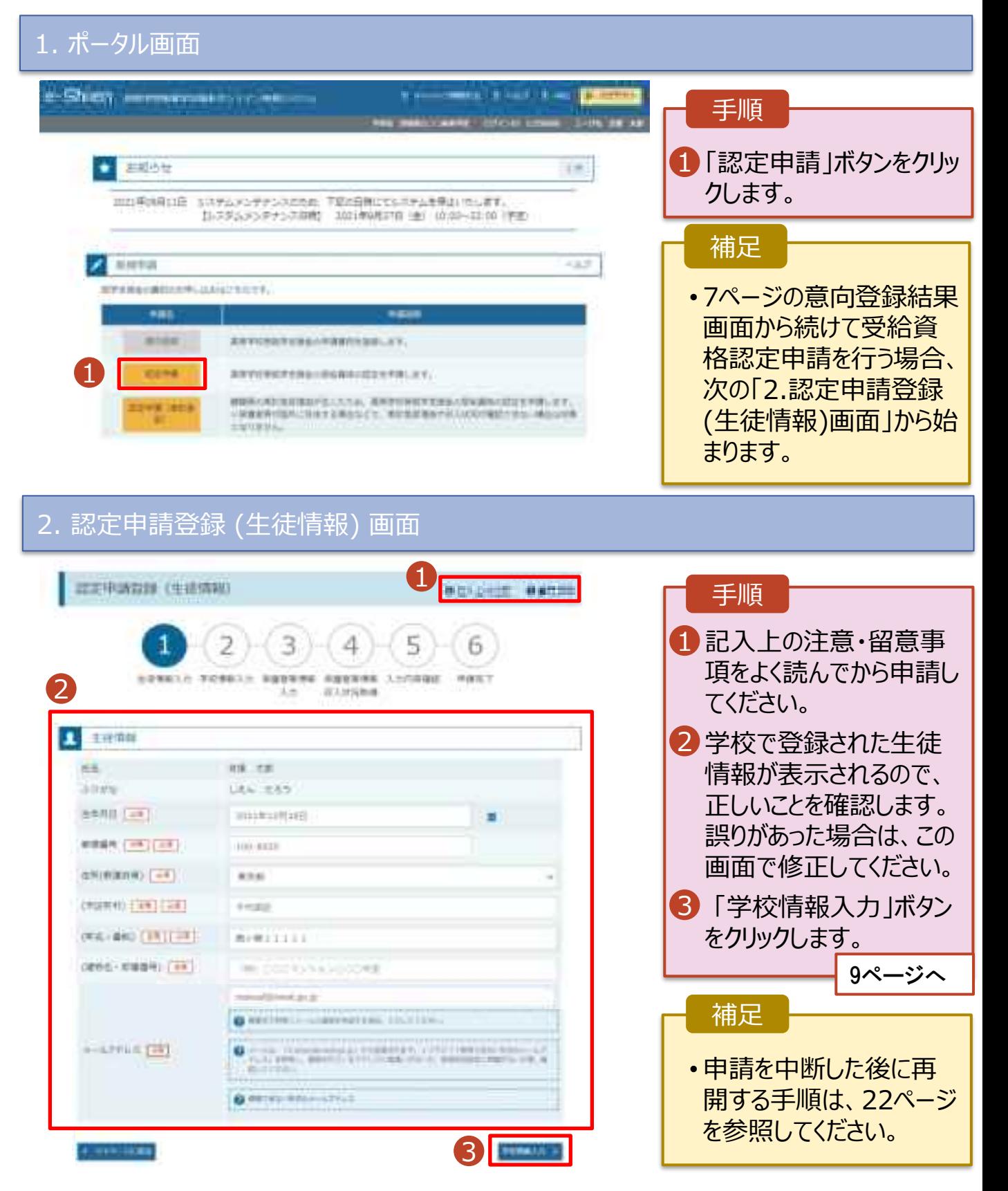

3. 認定申請登録 (学校情報) 画面 (1/2)

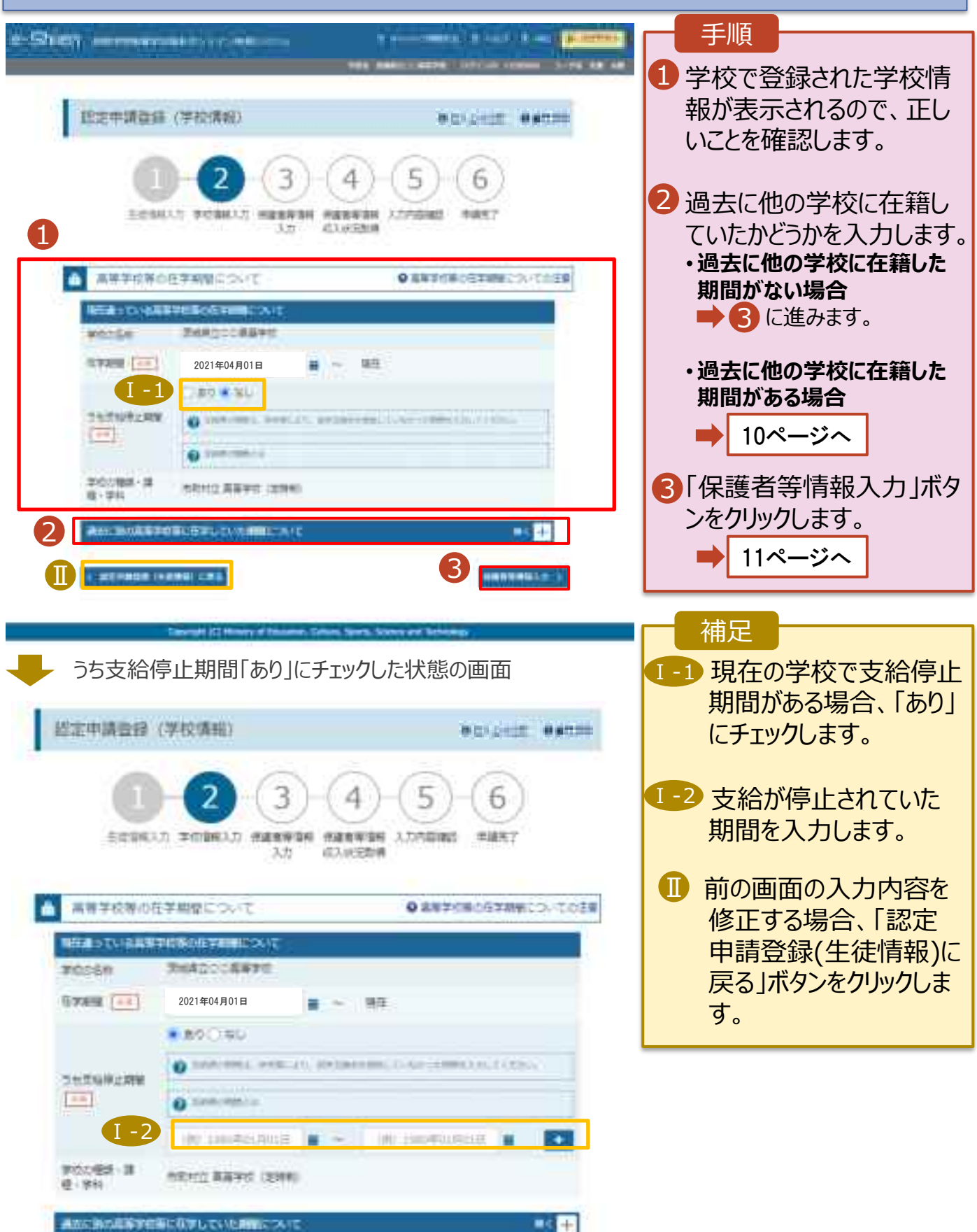

**過去に他の高等学校等に在籍していた期間がある**場合の手順は以下のとおりです。

3. 認定申請登録 (学校情報) 画面 (2/2) 手順 ■ 再種学校等の在学期間について ● 高速ませんの住宅制限についての注意 1 「開く」ボタンをクリックします。 場所はっているは多字の等の在すままについて 気地減立CO高等学校 **BOISH Basin [11]** 2「在学期間追加」ボタンを 班庄 2021年04月01日 クリックし、学校の名称、在 ○80 单加。 うち文庫単の開催 学していた期間等を入力し C DERIVERAL RYBLICS, STRAKESSEL CLOSE  $1 - 1$ ます。 O THROSHOLD 新たた検証 - 課 参取共立 高等字纹 (选择制) **段· 世纪** 3「保護者等情報入力」ボタ 1 ンをクリックします。 ※おにTIKO演奏字を等に在学していた用無について  $-4.$ 11ページへ**EXPANSE FREME CITY NESSMALL** 補足 「開く |ボタンおよび「在学期間追加 |ボタンをクリックした画面 1 誤って「開く ボタンをクリック してしまった場合は、「閉じ 高等学校等の在学期間について ● 高等状態の在す時間についての注意 る」ボタンをクリックしてくださ 特によっている音響学校所の在学部所について い。 まのおも所 無料はここは解すの 閉じずに次に進もうとすると 在学期間 [ 09] 2021年04月01日 1876 エラーになります。 □ 参り ● 型し うちだいゆく地域 C SHIVES, WELLS, EXCESSION, IL SALICIMALES, LOCAL 支給停止期間がある場 Ⅱ  $1 - 1$ **Q** Samueland 合、「あり」にチェックし、期 学成の検索・課 間を入力します。 **NRTE 高容字位 (医精细)** Nt - 9662 Ⅰ 通過に触攻再販学情報に在学していた期間について Ⅲ 過去に就学支援金を受 2 給したことがあるときは、 2 「受給資格消滅通知」を 平均均衡(三) 100 postboogated Ⅲ 学校に提出します。 **在学期間 二十** WE constrained at the 间 130号以和设计 **RA9046**  $\bf{I}$ C ISBN RING OFFICES, OFFICERS, LLAN (TRINALS, COLN.) うち天地帯上期間  $\left( -1\right)$ **Q** Elektronics B1001109301991  $= -$ IN EXHIBITION  $+$ 学员白相感 (課) 49 - 1640 -MAUTICE VIII - MAUTICES  $\sim$  $T = 1$ **CALCULUM (SENS) CAS** 3 **AMERICAN** 

4. 認定申請登録 (保護者等情報) 画面(共通)(1/3)

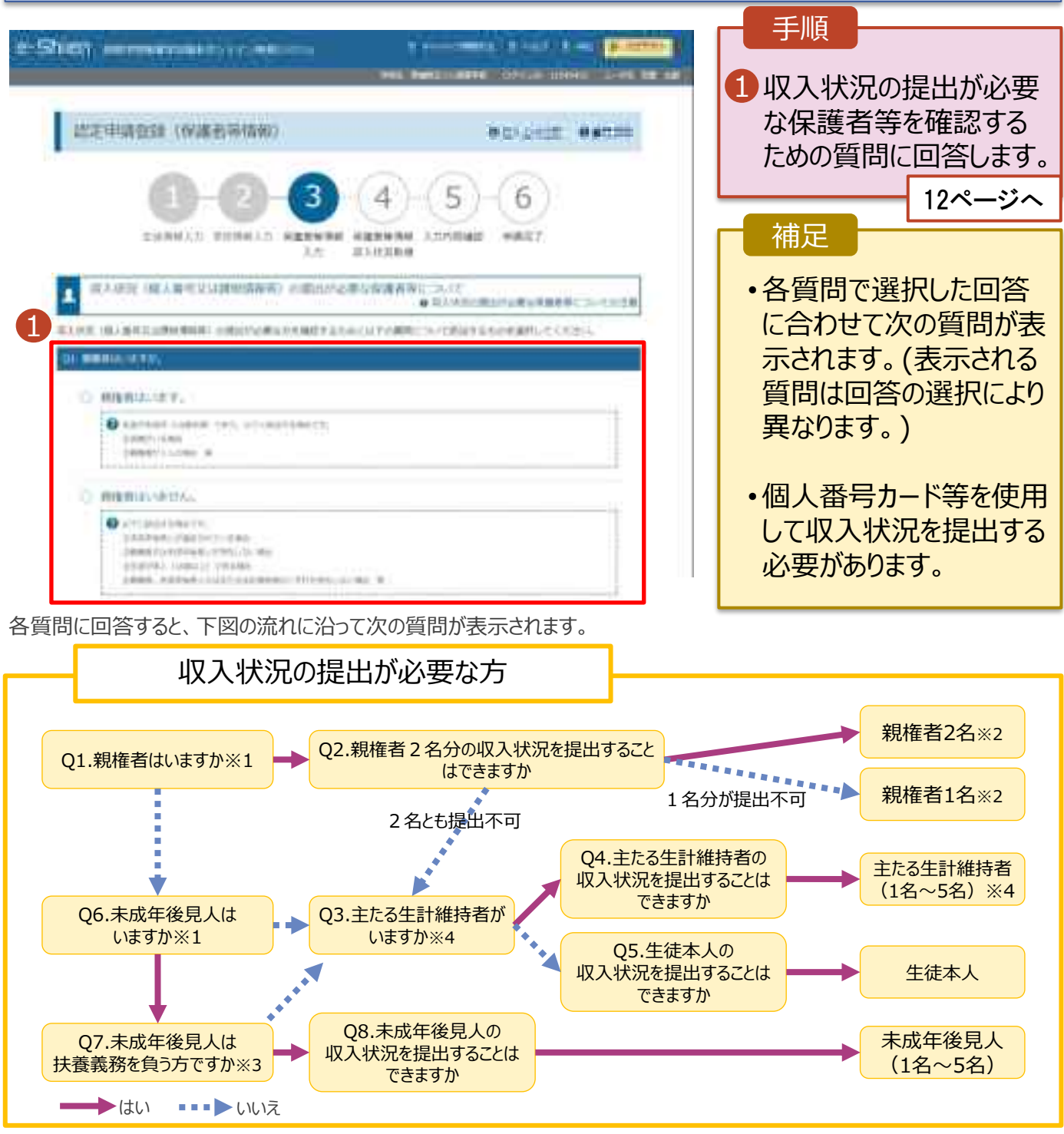

- ※1 生徒が成人 (18歳以上) である場合、「いいえ」を選択してください。
- ※2 次の場合、該当する親権者の個人番号カード(写)等の提出が不要となる場合があります。
	- ・ドメスティック・バイオレンス等のやむを得ない理由により提出が困難な場合
		- ・日本国内に住所を有したことがない等個人番号の指定を受けていない場合 等
	- 詳細は、学校に御相談ください。
- ※3 親権者が存在せず、未成年後見人が選任されており、その者が生徒についての扶養義務がある場合に「はい」を選択します。
- ※4 生徒が成人(18歳以上)であり、入学時に未成年であった場合は、未成年時の親権者が「主たる生計維持者」に該当しま す。

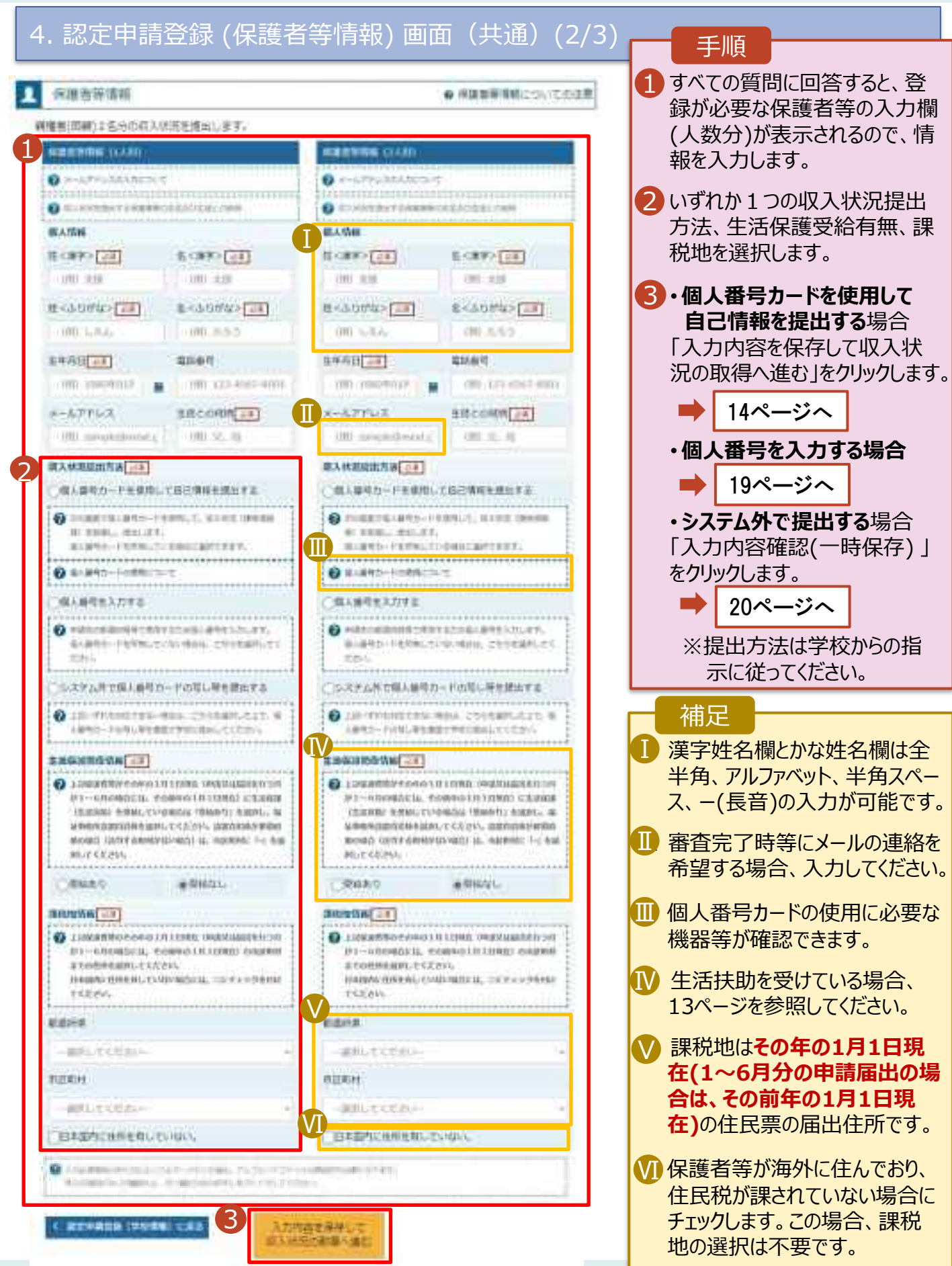

**生活保護(生活扶助)を受給している**場合の入力方法は以下のとおりです。

### 4. 認定申請登録 (保護者等情報) 画面 (3/3)

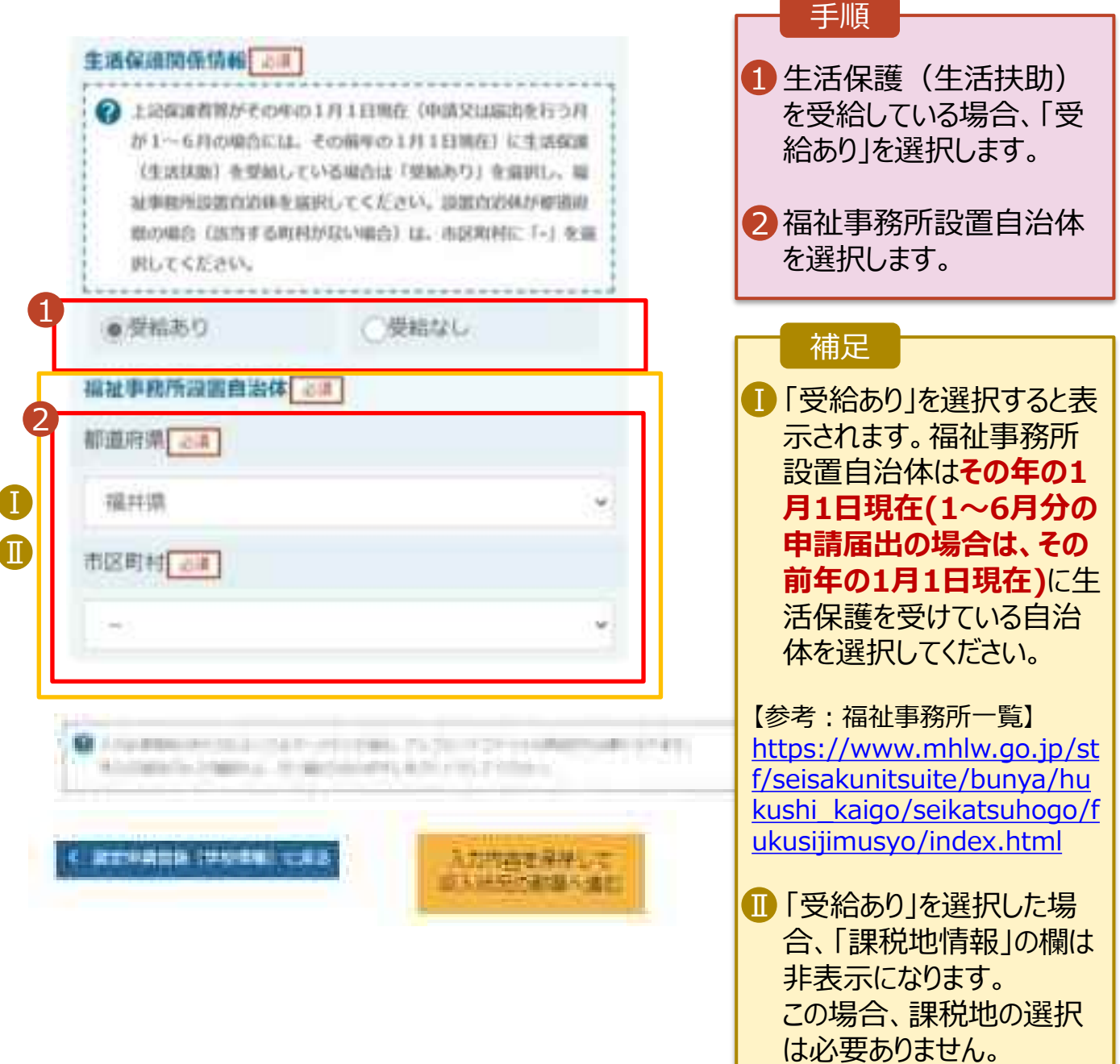

#### **個人番号カードを使用して自己情報を提出する**場合の手順は以下のとおりです。

5. 認定申請登録 (収入状況取得) 画面(1/9)

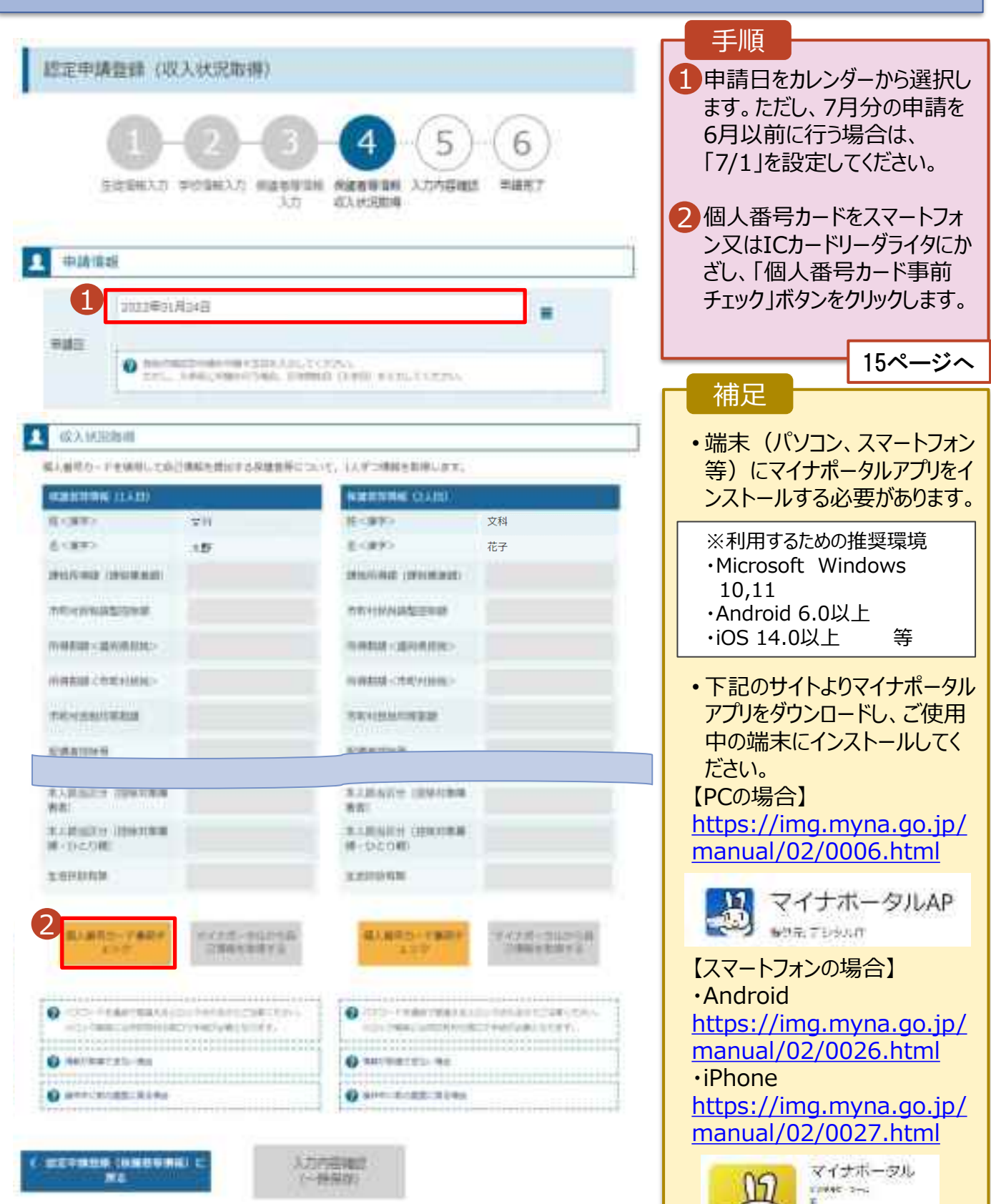

**TELL LANGUAGE** 

#### **個人番号カードを使用して自己情報を提出する**場合の手順は以下のとおりです。

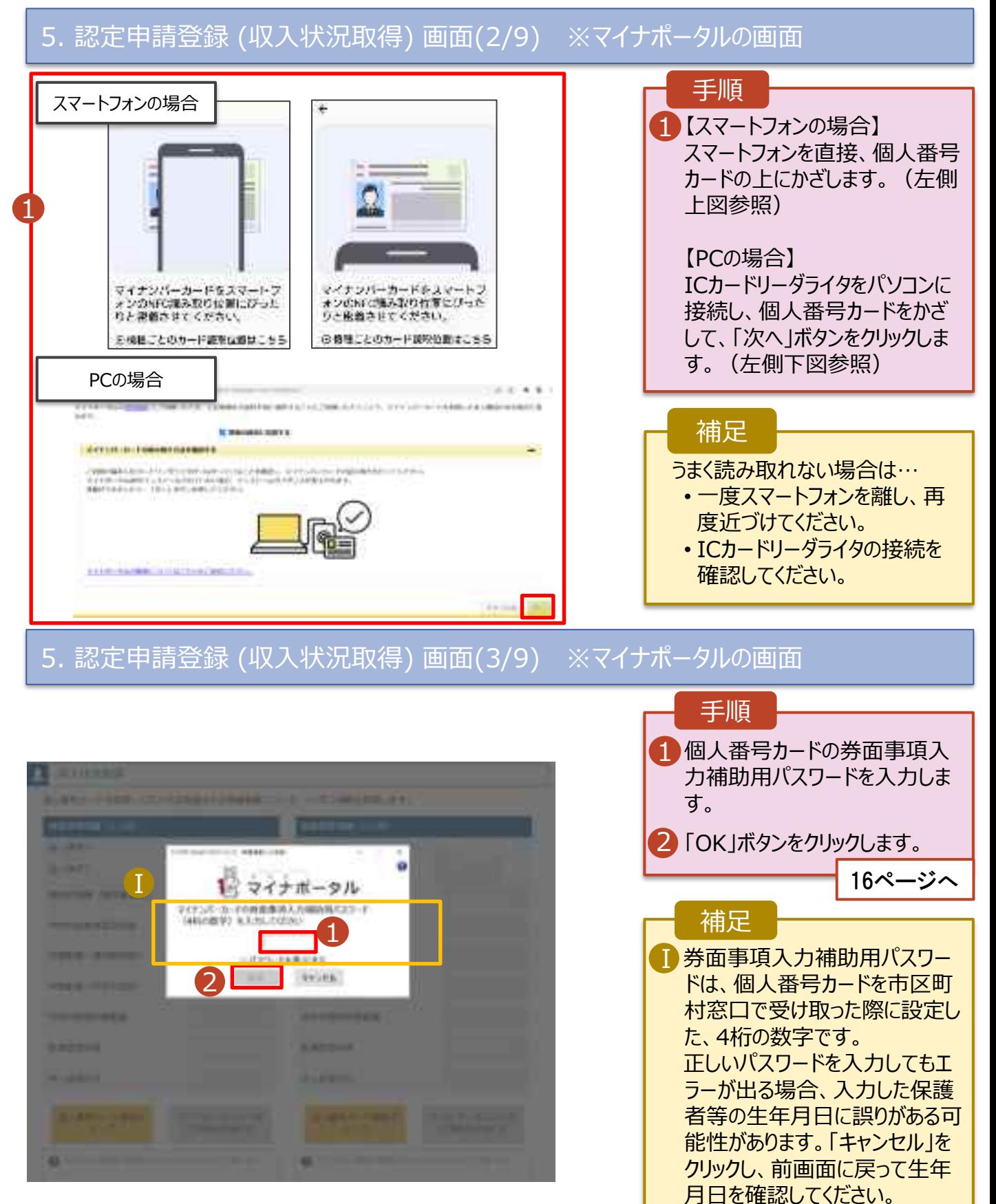

**個人番号カードを使用して自己情報を提出する**場合の手順は以下のとおりです。

5. 認定申請登録 (収入状況取得) 画面(4/9)

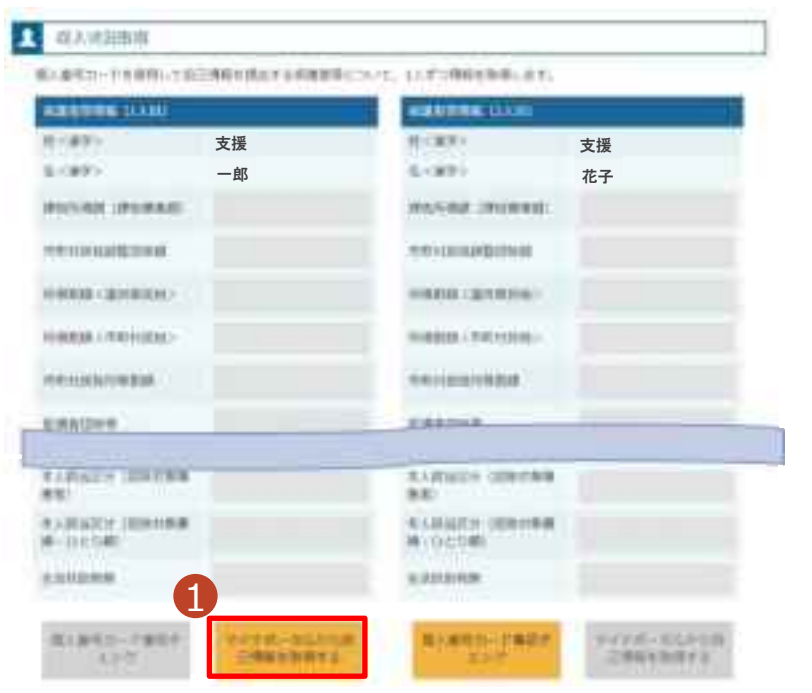

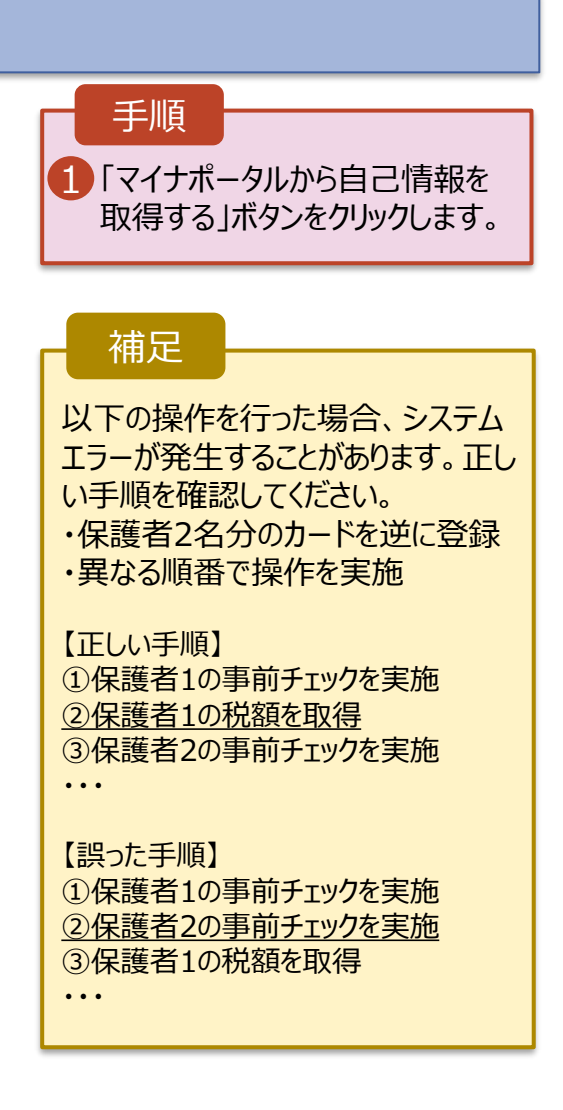

### 5. 認定申請登録 (収入状況取得) 画面(5/9) ※マイナポータルの画面

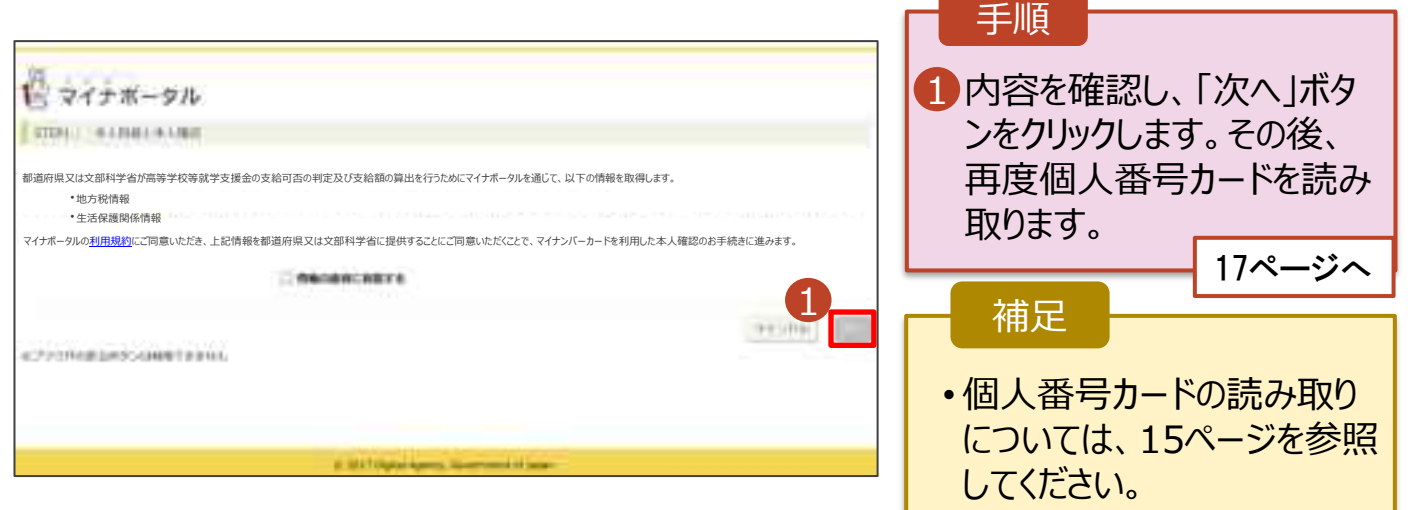

**個人番号カードを使用して自己情報を提出する**場合の手順は以下のとおりです。

5. 認定申請登録 (収入状況取得) 画面(6/9) ※マイナポータルの画面

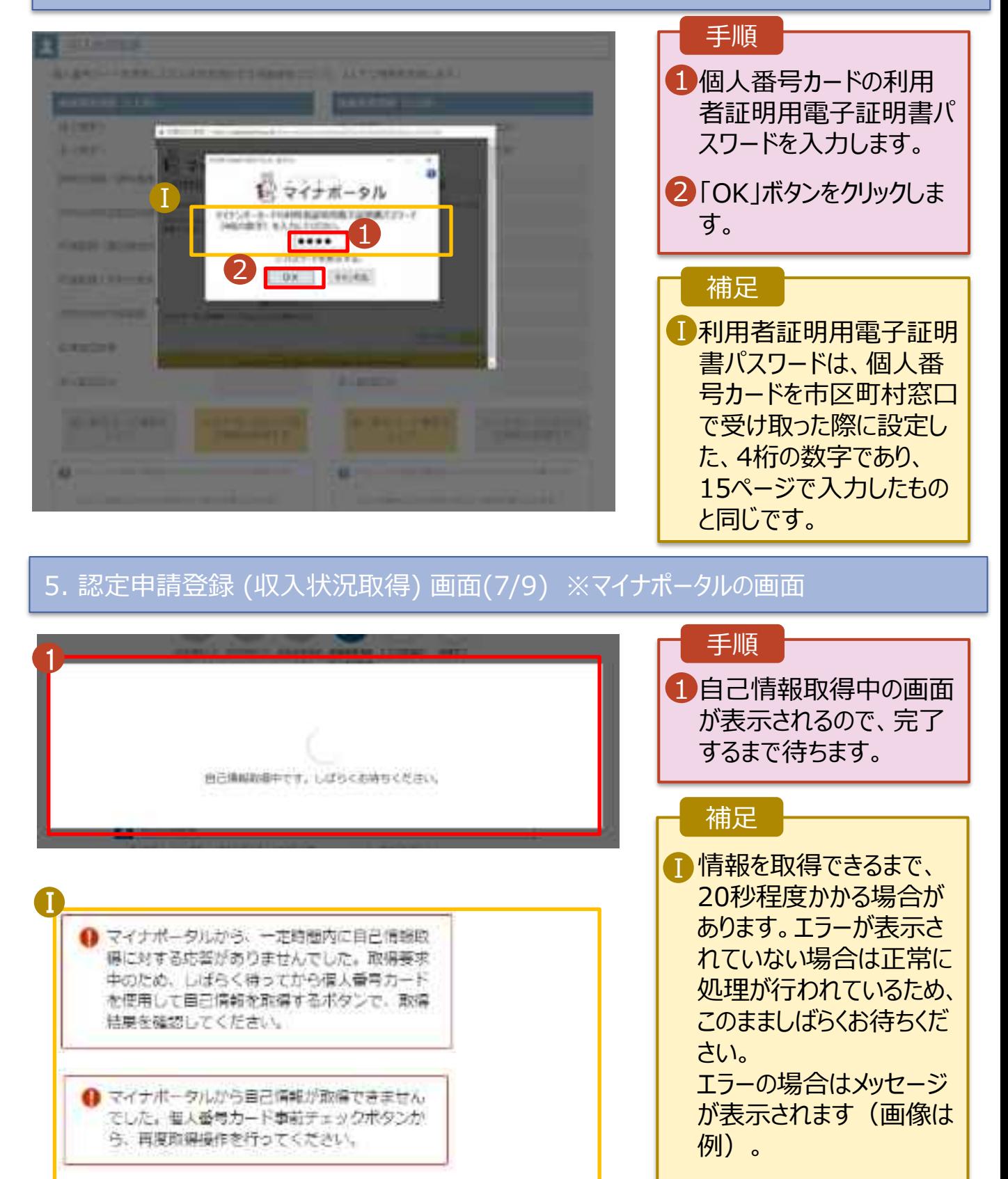

**個人番号カードを使用して自己情報を提出する**場合の手順は以下のとおりです。

### 5. 認定申請登録 (収入状況取得) 画面(8/9)

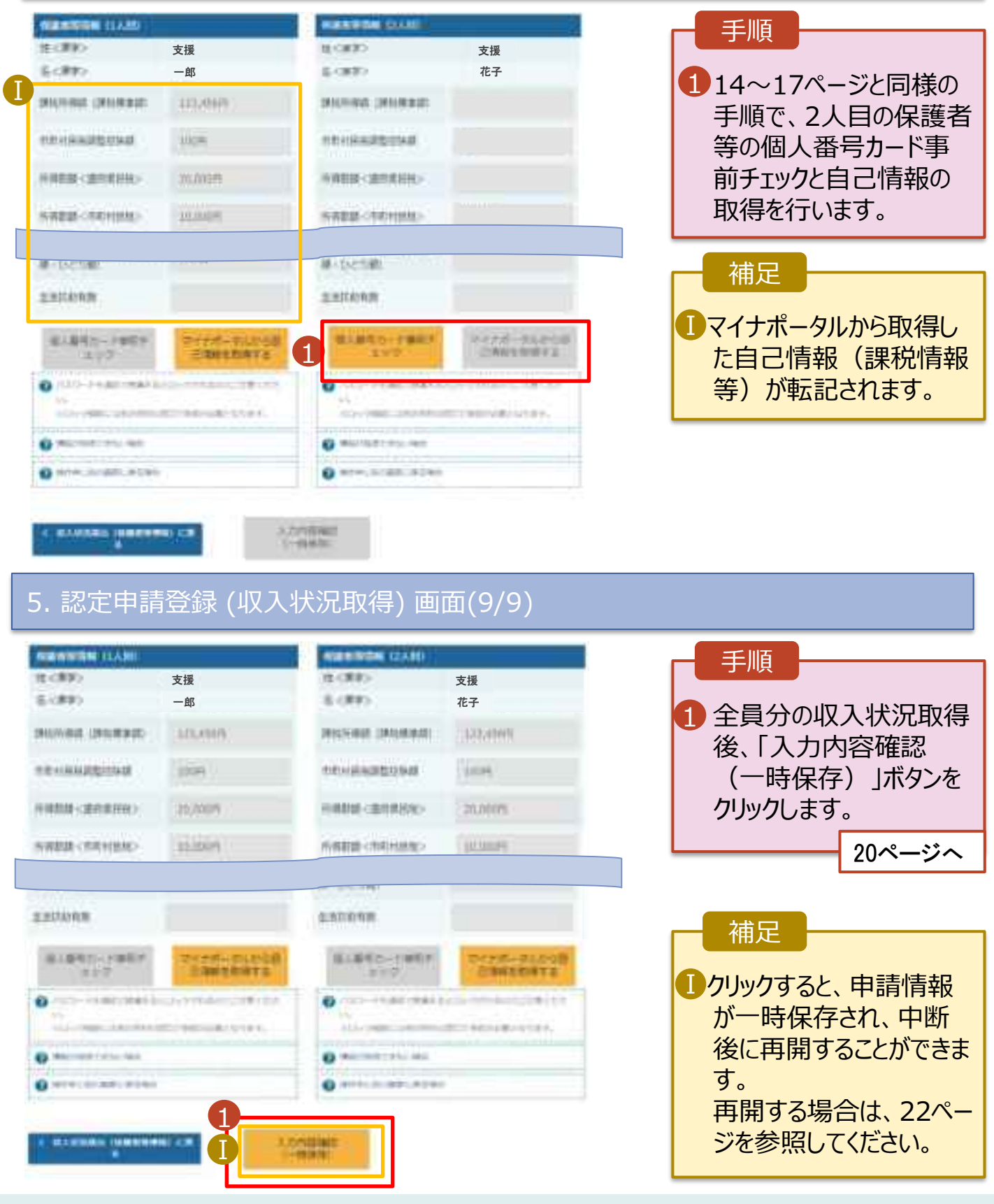

**個人番号を入力する**場合の手順は以下のとおりです。

6. 認定申請登録 (保護者等情報) 画面

#### ●個人最善を入力する 6 ◎ ※はんいがあら明年にまますことの個人数だんてかしょ 批 個人が年に、作者作用しているい構造は、こちらを進行し、 renas 個人醫學 100 前に 1234.5678 BS12 Ⅰ 本人確認用出售 6年

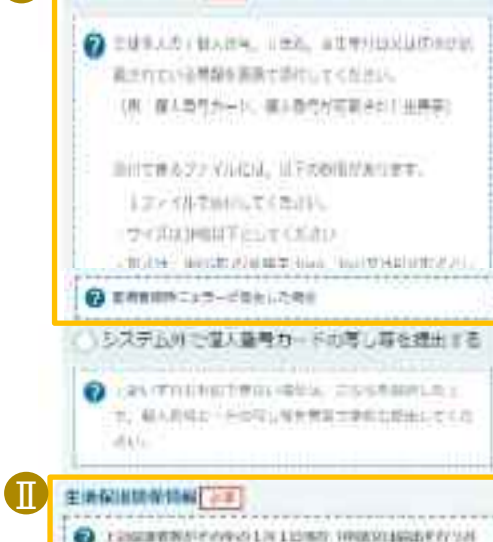

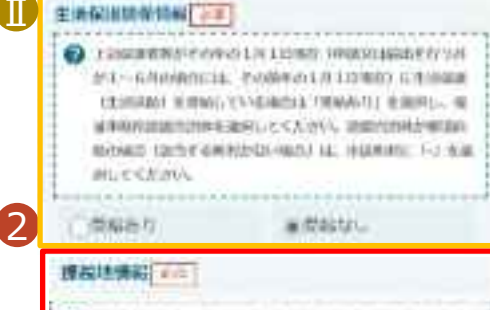

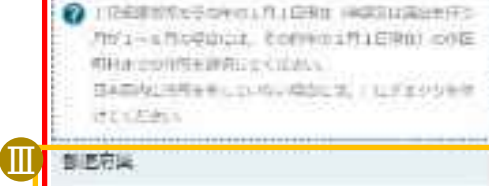

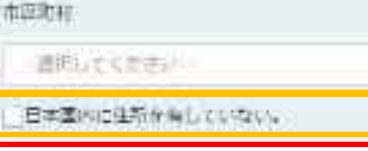

3

**Q** Louis SALTAT-PETROL TLTU FOR THIRD THREE STATE Alumnia regio, in anticorp. Archivecto

**ACCORD CERTIFIC CRA** 

一副用いてください。

Ⅳ

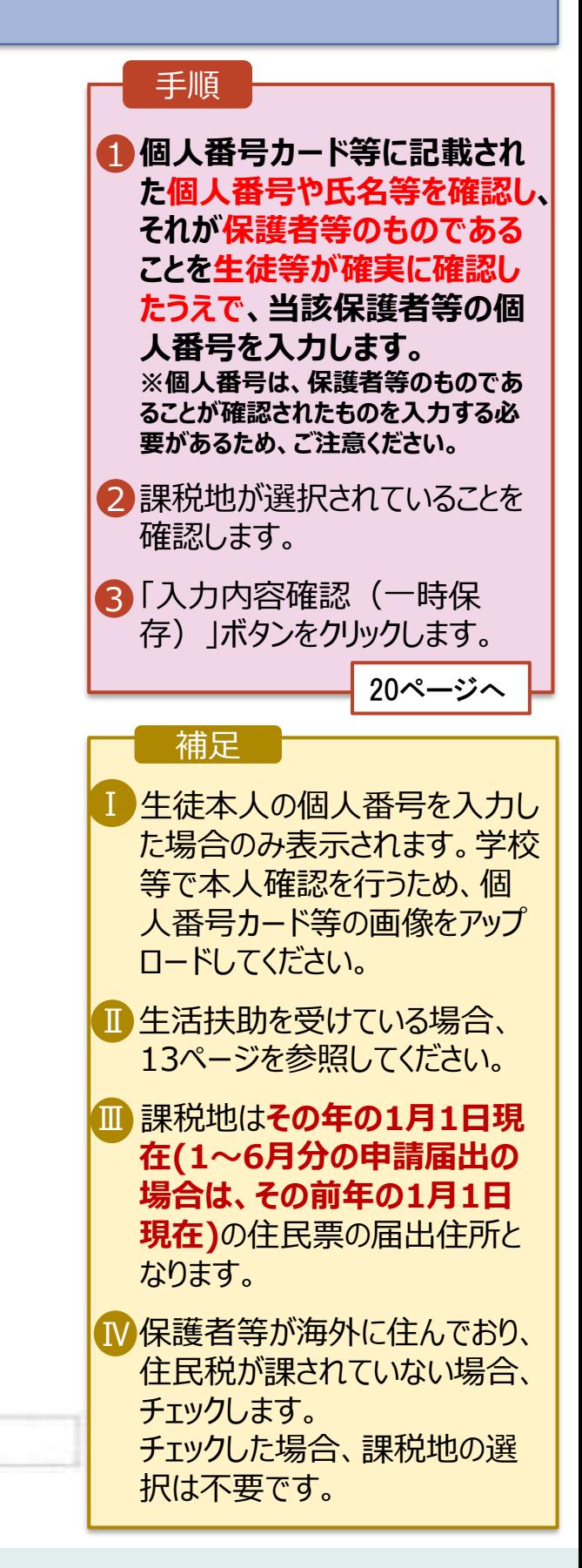

温度

### 7. 認定申請登録確認画面

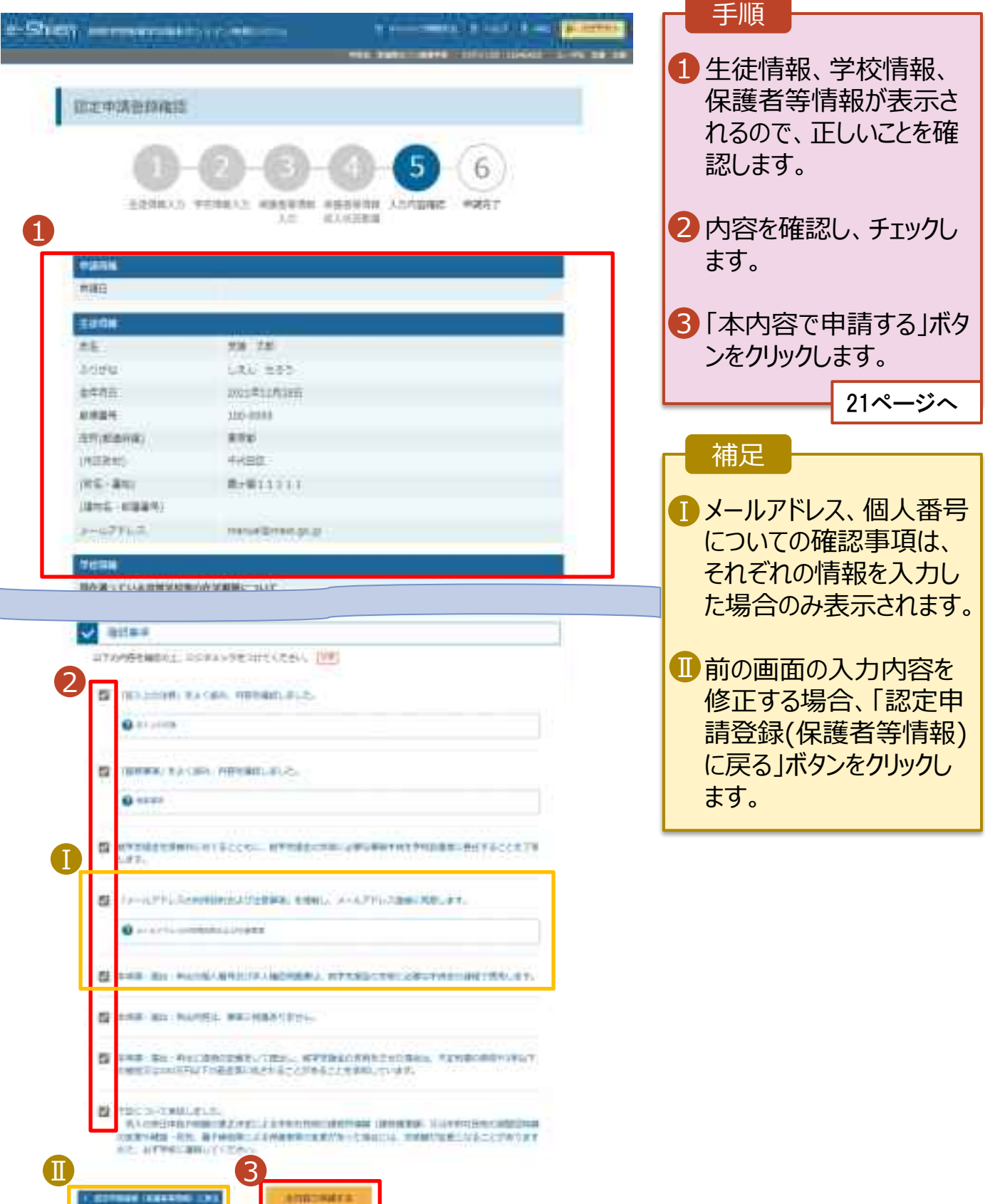

### 8. 認定申請登録結果画面

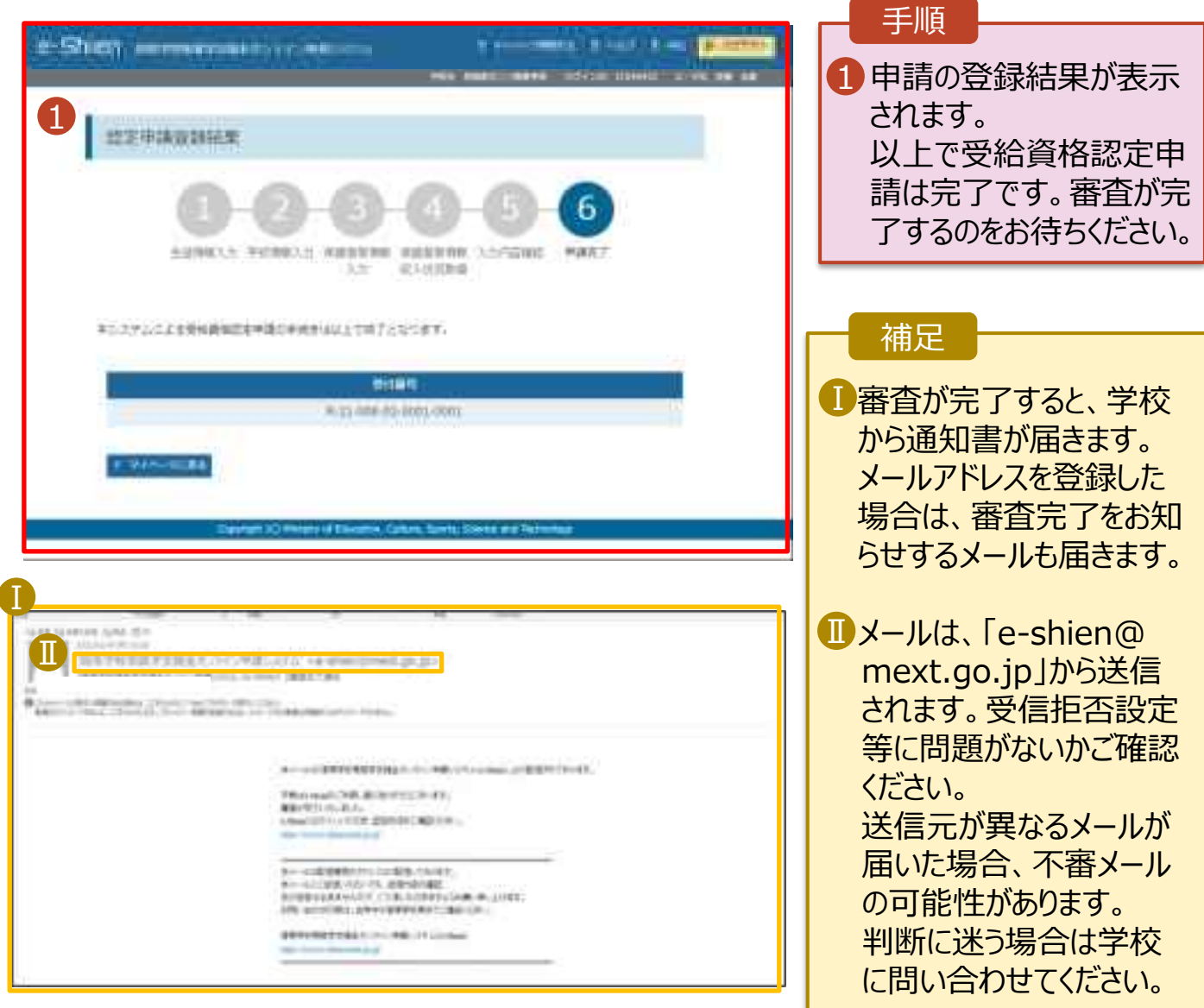

### 9. ポータル画面

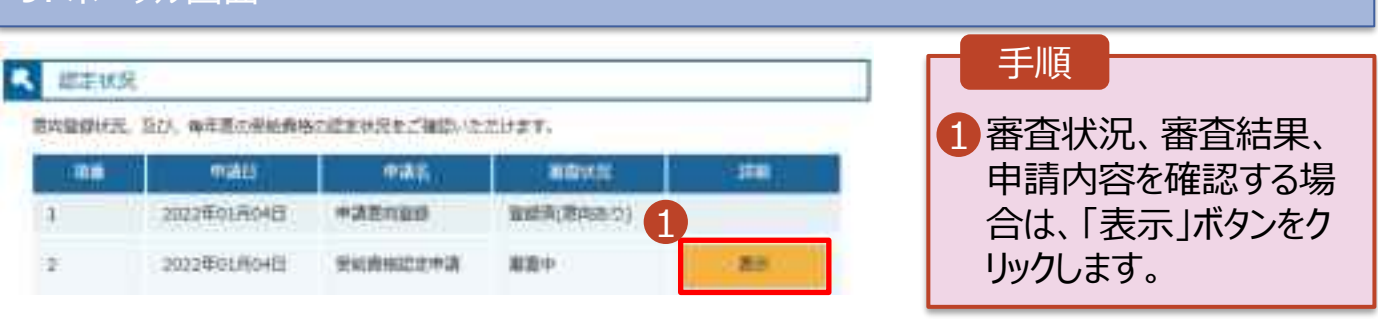

**申請途中で一時保存・中断を行った後に申請を再開する**場合の手順は以下のとおりです。 申請中断後にポータル画面から「認定申請」ボタンをクリックすると、以下の「10.認定申請登録(再開確 認)画面」が表示されます。

### 10. 認定申請登録 (再開確認) 画面

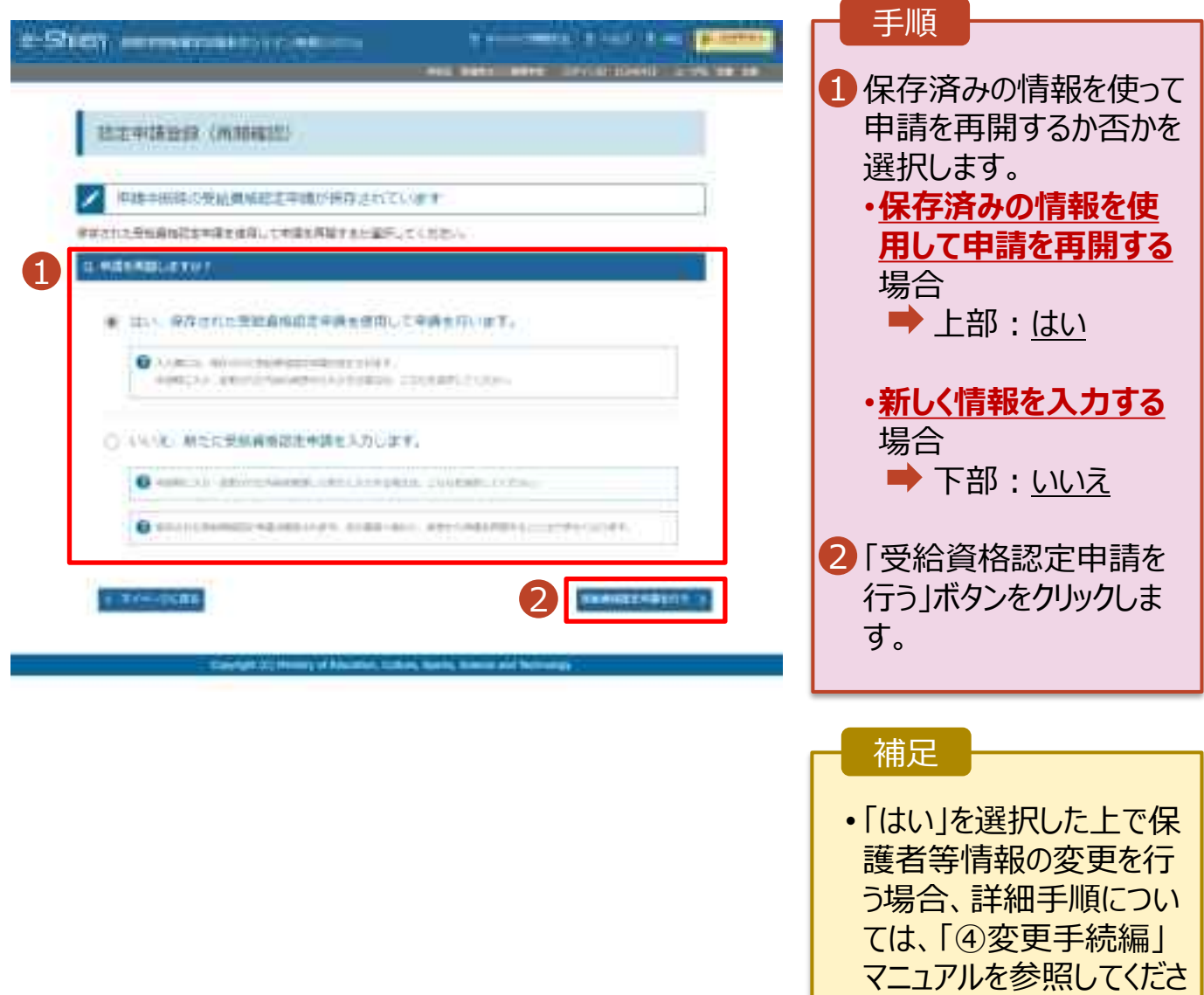

• 「いいえ」を選択した場合、 一時保存されていた情報 が削除されます。

い。